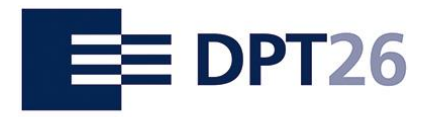

## Kongress 2021 · Köln

# **Kurzanleitung für Aussteller**

**zur Online-Dateneingabe zu Ihrem Beitrag auf dem 26. Deutschen Präventionstag**

#### **Hintergrund**

Die Angaben zu Ihrem Beitrag (Infostand/ Infomobil/ Sonderausstellung) werden an verschiedenen Stellen erscheinen:

- Im Online-Kongressprogramm auf der DPT-Webseite
- Im [Kongresskatalog](https://www.praeventionstag.de/nano.cms/kongresskataloge) (print und als pdf online abrufbar)

Über die Online-Dateneingabe können Sie diese Angaben direkt bearbeiten und freigeben.

#### **Übersichtsseite**

Nach dem Log-In werden auf der [Übersichtsseite](http://webservice.praeventionstag.de/webservice/nano.cms?xm=programmdaten&xa=uebersicht) die von Ihnen eingereichten Beiträge angezeigt, die für das Programm akzeptiert wurden.

Freigabe: Kästchensymbol in Rot, wird nach erfolgter Freigabe grün

Beitrag und Katalogansicht: Link zu Ihren inhaltlichen Angaben und Katalogvorschau

Personen: Hier nicht relevant

## **Beitragsseite und Katalogansicht**

Hier finden Sie die Felder vorausgefüllt mit den Angaben, die Sie bei der Bewerbung mitgeteilt haben. Bitte prüfen Sie die Angaben und ändern Sie diese ggfs. ab. Beachten Sie dabei die jeweiligen Begrenzungen der Zeichenanzahl.

Mit einem Klick auf den Button: "Daten sichern, Eingabe prüfen und zur Freigabe" gelangen Sie zu der Darstellung im Kongresskatalog (Katalogansicht). Wenn alles in Ordnung ist geben Sie hier bitte die Daten frei.

Die erfolgreiche Eingabe und Freigabe signalisiert Ihnen das grüne Freigabesymbol auf der [Übersichtsseite.](http://webservice.praeventionstag.de/webservice/nano.cms?xm=programmdaten&xa=uebersicht) Die Lupe daneben zeigt Ihnen die finale Katalogansicht.

## Herzlichen Dank für Ihre Unterstützung!